09/2016

# Mod: IMP/LX

Production code: IMP/ZEBRA

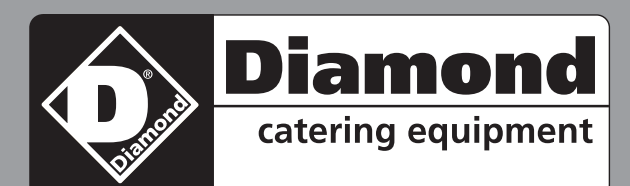

# **User manual**

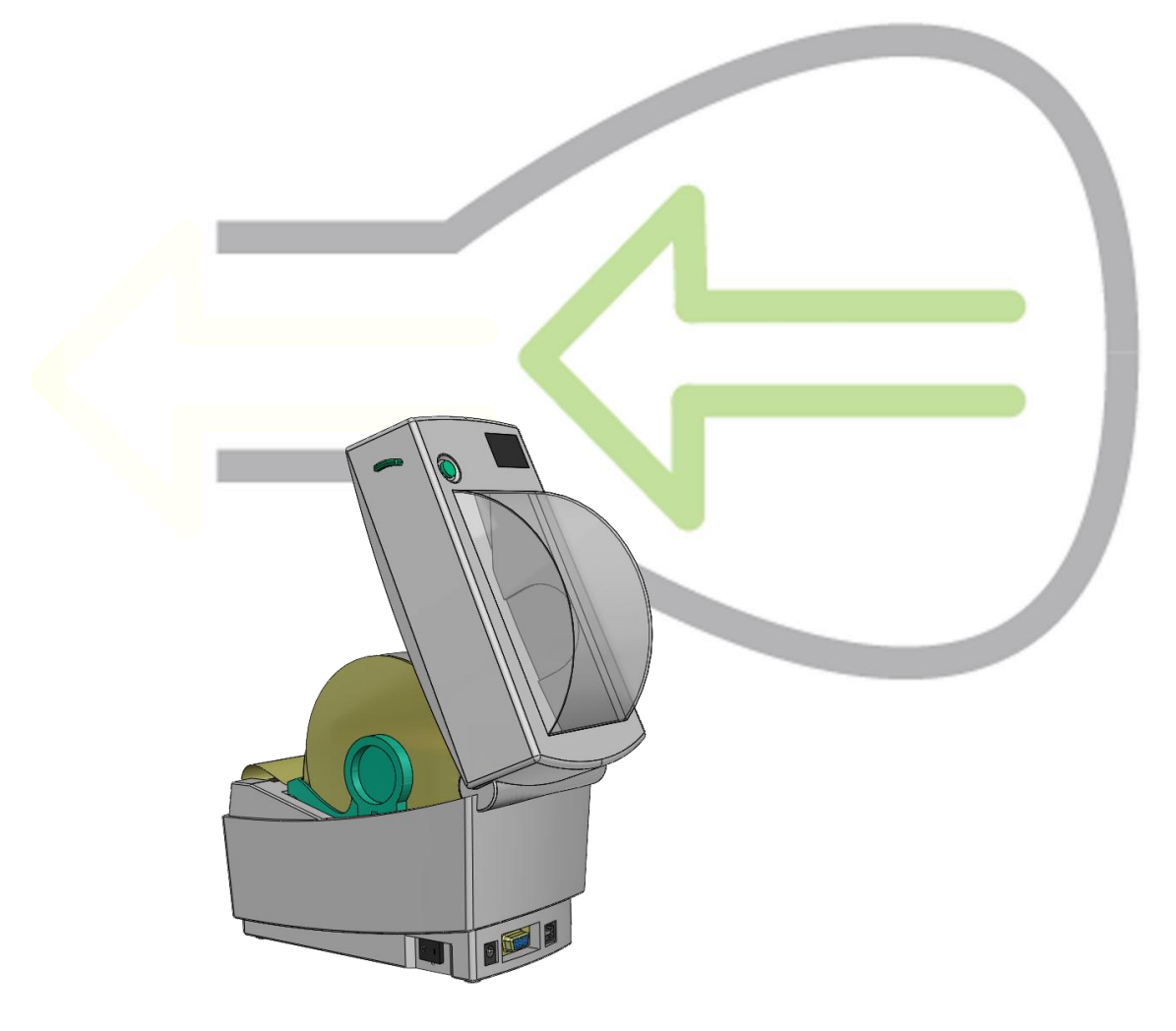

IMP/Lynx 42

 $C \in$ 

## **De labelprinter aansluiten en gebruiken**

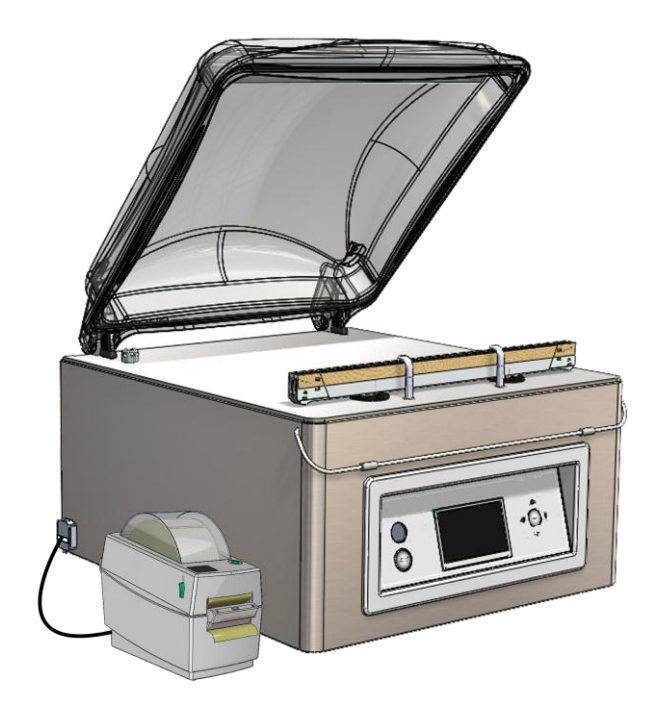

 Schakel de vacuümmachine uit en sluit de printer met behulp van de USB-kabel aan op de machine. Sluit de voedingskabel van de printer aan. Zet de vacuümmachine en de printer aan.

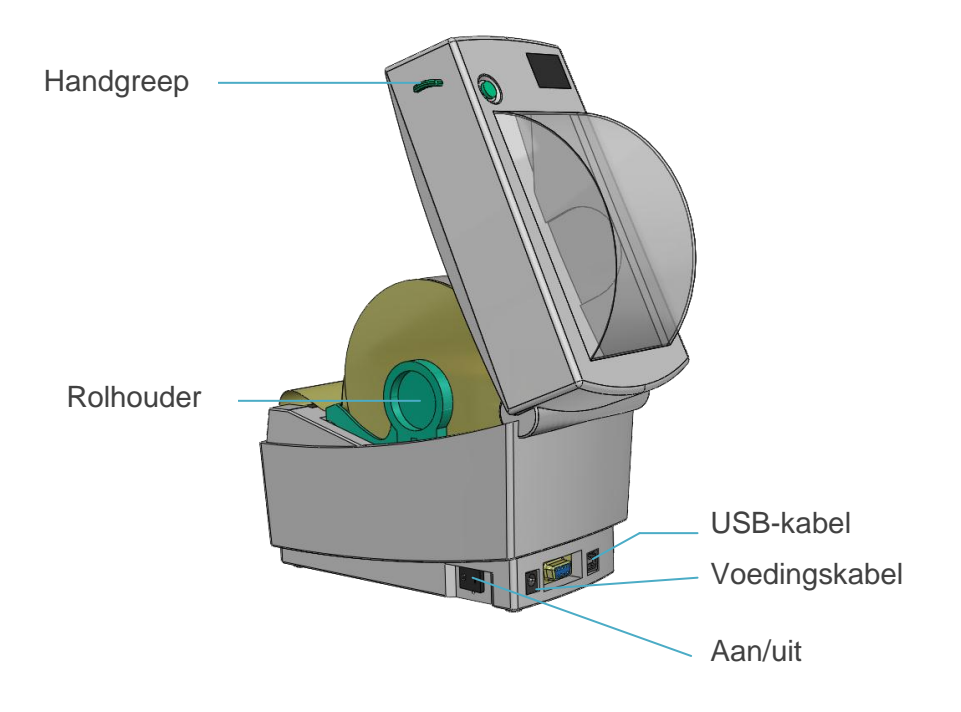

 Om een etiketrol in de machine te plaatsen: trek de groene handgrepen aan de zijkant naar voren en open het deksel. Verwijder ten minste twee etiketten van het folie op de rol. Duw de rolhouders naar buiten en plaats de rol er tussen. Trek vervolgens de dispenser omlaag zodat er een opening ontstaat. Voer nu de baan van de rol door het apparaat zoals aangegeven in de afbeelding.

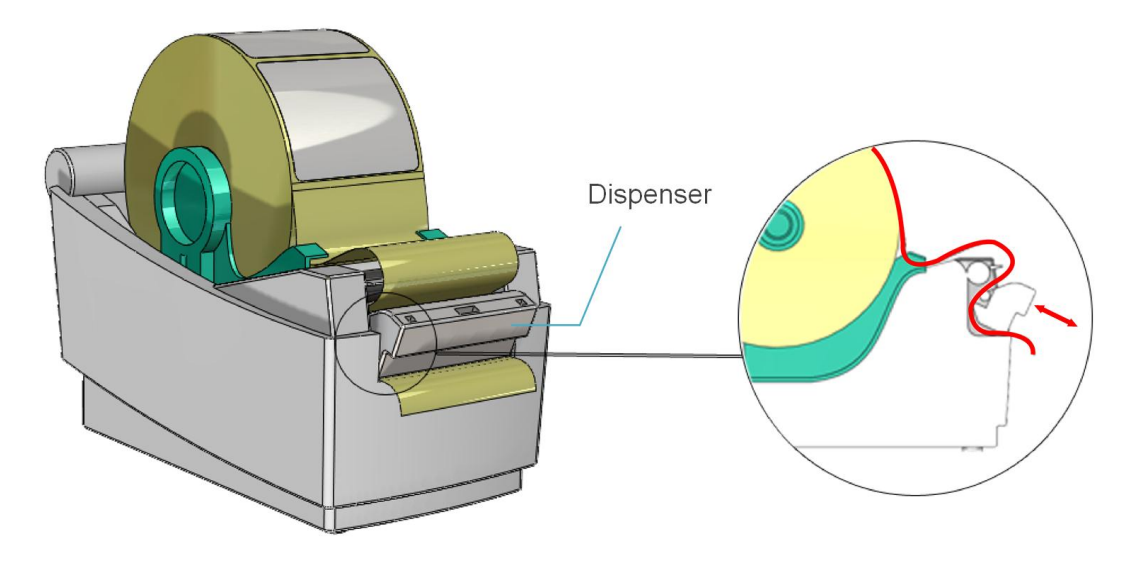

- Sluit de dispenser als de baan van de etiketrol op de juiste manier is doorgevoerd.
- Sluit nu het deksel en druk eenmaal op de groene knop bovenop. De printer gaat nu automatisch naar het volgende etiket.
- Als u een ander formaat etiket gaat gebruiken, moet u de printer opnieuw kalibreren. Volg de bovenstaande stappen op dezelfde manier. Houd daarna alleen de groene knop ingedrukt totdat het lampje onder de knop tweemaal knippert. De sensors registreren nu het nieuwe formaat van de etiketten.
- Zie voor het activeren van de printer en het wijzigen van de instellingen het hoofdstuk 'Instellingen'.

Het is niet mogelijk om het lettertype of de lettergrootte van de tekst die op het etiket gedrukt wordt te wijzigen. Als u een etiket gebruikt met een ander formaat dan het meegeleverde etiket kan dit ertoe leiden dat de afgedrukte tekst niet goed leesbaar is.

De instellingen van de printer zijn gebaseerd op een etiketrol met van elkaar gescheiden etiketten. De vrije ruimte tussen twee opeenvolgende etiketten wordt gebruikt om de lengte van het etiket te bepalen. U kunt daarom geen printerrol zonder open tussenruimtes gebruiken, voordat de printerinstellingen zijn gewijzigd. Zie de handleiding van de printer.

## **Extern vacuüm: aansluiting en werkwijze**

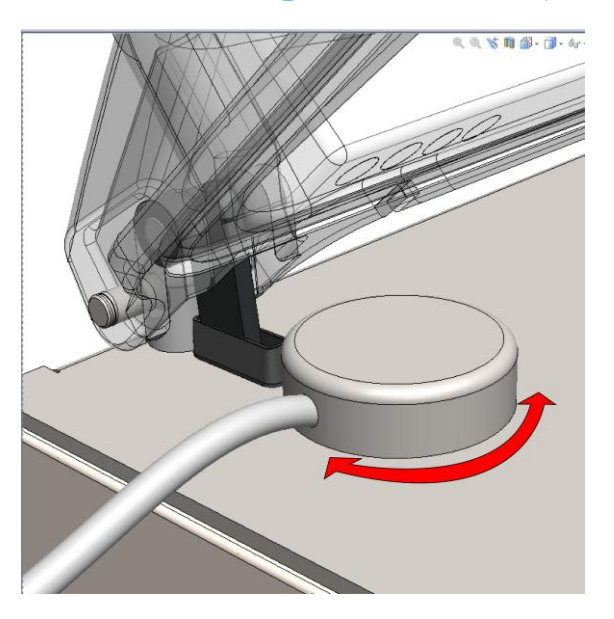

- Sluit op de in de afbeelding aangegeven wijze de externe vacuümslangkoppeling aan op de vacuüm/ventilatie-opening van de machine.
- Sluit het andere uiteinde van de externe vacuümslang aan op de verpakking die moet worden gevacumeerd. Controleer vooraf of de betreffende verpakking wel bestand is tegen een vacuüm en dit kan behouden.
- Selecteer met behulp van het bedieningspaneel het externe vacuümprogramma ('omhoog'▲ of 'omlaag'▼)
- Druk op 'Enter' om het vacuümproces te starten en op 'Stop' om dit te beëindigen.

## **Import / Export Menu**

### **Exporteren van Data**

Instellingen, service data, programma's en etiketten kunnen via de USB connectie worden geexporteerd. De gegevens worden op een USB-stick geschreven in.TXT-formaat. Deze gegevens kunnen worden gelezen met een gewone windows PC. Deze mogelijkheid is alleen toegankelijk met 'Eigenaar'-autorisatie.

### **Importeren van Data**

Met een USB-stick kunnen via de USB connectie programma's en etiketten worden geimporteerd. Deze mogelijkheid is alleen toegankelijk met 'Eigenaar'-autorisatie. De programma's en etiketten kunnen worden gemaakt met het 'Lynx software programming tool'. U kunt uw dealer contacteren voor het verkrijgen van deze software.

#### **Programma's en etiketten creëren met de Lynx software programming**

#### **tool.**

**Het installeren van het Lynx software programming tool** 

- Maak een map aan op de C-schijf van uw PC en noem deze "SoftwareLX".
- Plaats het gecomprimeerd zip-bestand "SoftwareLX" in C:\SoftwareLX.
- Ga naar de map C:\SoftwareLX, unzip het software pakket en sla dit op in C:\SoftwareLX.

**Het creëren van een programma of etiket**

- Open het HTML document "SoftwareLX" in C:\SoftwareLX. Als Internet explorer een waarschuwingsbalk geeft, klik op de knop om de blocked ActiveX contents toe te staan.
- Selecteer een programma of etiket en klik op "go".
- Vul uw relevante gegevens in.
- Klik the "save"-knop om het programma of etiket op te slaan.

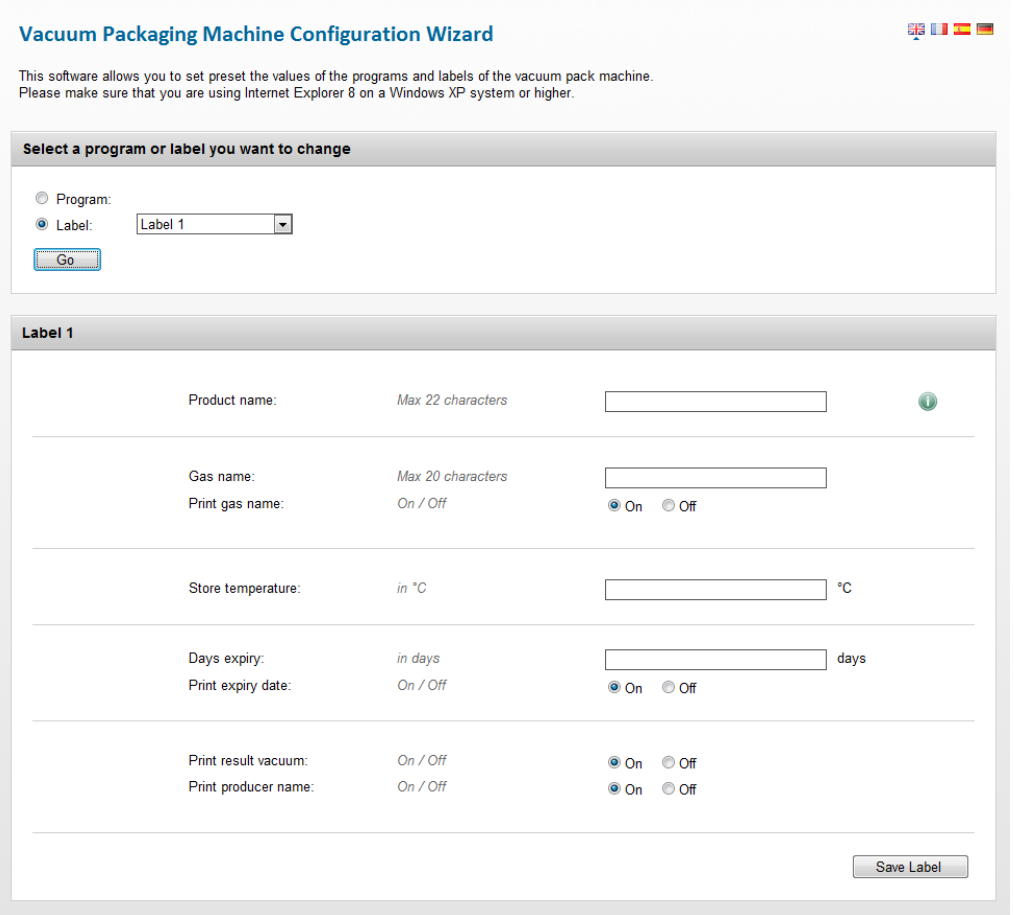

#### **Importeren van programma's en etiketten.**

- Gebruik een lege USB-stick en kopieer de .txt-bestanden (programma's en etiketten) van C:/SoftwareLX naar de USB-stick.
- Steek de USB-stick in de USB-aansluiting van de machine.
- Selecteer op de machine "menu" en kies: "Import/Export". Selecteer: "Lezen van USB". Nu kunt u kiezen of u Programma's of labels wilt importeren. De bestaande programma's en etiketten worden overschreven door de gegevens, welke zijn geprogrammeerd op de PC.

Opmerking: Verander nooit de .TXT-bestanden in Kladblok of een ander programma. Dit zal resulteren in onleesbare bestanden.

Opmerking: Plaats de programma's en etiketten niet in een aparte map op de USB-stick.